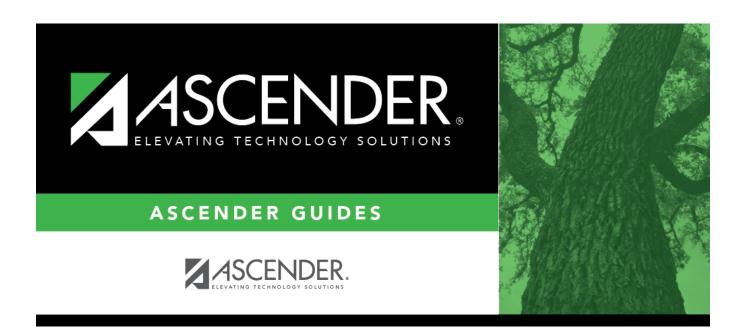

# New

2024/06/02 06:07 i New

2024/06/02 06:07 ii New

# **Table of Contents**

2024/06/02 06:07 iii New

2024/06/02 06:07 iv New

#### New

### Health > Maintenance > Nurse's Daily Log > New

This page allows you to add or update a current year record in the nurse's daily log. Records can only be updated for the campus you are logged on to; although you can see student records for all campuses you have access to.

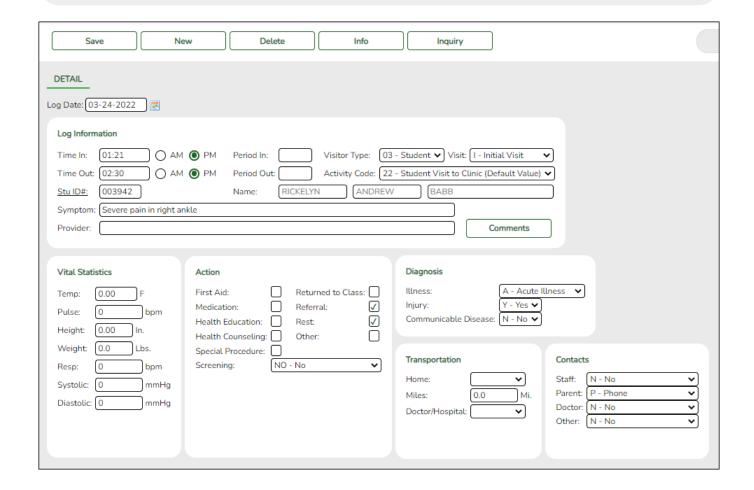

## **Update data:**

You can access the page in the following ways:

#### Add a new record:

- ☐ Go to Health > Maintenance > Nurse's Daily Log > New.
- $\square$  Or, from Health > Maintenance > Nurse's Daily Log > Inquiry, click **New**.

2024/06/02 06:07 1 New

The Detail page opens with blank fields.

## Update a record:

| ☐ Retrieve the | record or     | n the  | Inquiry | nage. | and  | click the  | record.       |
|----------------|---------------|--------|---------|-------|------|------------|---------------|
|                | , i CCOi a Oi | 1 1110 | miqui y | page, | alia | CITCK CITC | . I C C O I G |

The Detail page opens, and the fields display data for the existing record.

| Log Date         | Type the             | tata o                                                   | f the visit in the MMDDYYYY format. Or, click 🗾 to select the date                                                                                                    |  |  |  |
|------------------|----------------------|----------------------------------------------------------|----------------------------------------------------------------------------------------------------|--|--|--|
|                  | from a calendar.     |                                                          |                                                                                                    |  |  |  |
| Log Information  | Time In/Out          |                                                          | Type the time the visitor came to and left the clinic. Use the HH:MM format, where HH is the hour, and MM is the minute. Select AM or PM.                                                                                                  |  |  |  |
|                  | Period In            | /Out                                                     | Type the two-digit period when the visitor came to and left the clinic.                                                                                                    |  |  |  |
|                  | Visitor T            | ype                                                      | Select the type of visitor.                                                                                                    |  |  |  |
|                  | <b>Activity Code</b> |                                                          | Select the type of visit.                                                                                                    |  |  |  |
| Visit            |                      |                                                          | Indicate whether this is the first visit or a follow-up visit.                                                                                                    |  |  |  |
|                  |                      |                                                          | If the visitor is a student, type the six-digit student ID, or click <b>Stu ID#</b> to access the directory.  If the visitor is not a student (i.e., <b>Visitor Type</b> is not <i>03-Student</i> ), the <b>Stu ID#</b> field is disabled. |  |  |  |
|                  | Name                 |                                                          | If the visitor is a student, the student's full name is displayed. If the visitor is not a student, type the visitor's full name.                                                                                                    |  |  |  |
| Symptom Provider |                      | n                                                        | Type a description of the visitor's symptoms, up to 70 characters.                                                                                                    |  |  |  |
|                  |                      |                                                          | Type the name of the provider (e.g., nurse or aide) who attended to the visitor and/or administered medication.                                                                                                    |  |  |  |
| Vital Statistics | Enter data for a     |                                                          | ny readings taken:                                                                                                    |  |  |  |
|                  | Temp                 |                                                          | Type the visitor's temperature in Fahrenheit degrees in the ###.## format.                                                                                                    |  |  |  |
|                  | Pulse                | Туре                                                     | Type the visitor's pulse in beats per minute, up to three digits.                                                                                                    |  |  |  |
|                  | Height               | Type the visitor's height in inches in the ##.## format. |                                                                                                    |  |  |  |
|                  | Weight               | Type the visitor's weight in pounds in the ###.# format. |                                                                                                    |  |  |  |
|                  | Resp                 |                                                          | Type the visitor's rate of respiration in breaths per minute, up to two digits.                                                                                                    |  |  |  |
|                  | Systolic Diastolic   |                                                          |                                                                                                    |  |  |  |
| Action           |                      |                                                          | s taken in response to the visit.                                                                                                    |  |  |  |
|                  | Screenin             | If m                                                     | ne visit is for a screening, select the type of screening performed.<br>nore than one screening was performed, add a separate log entry<br>each screening.                                                                                 |  |  |  |

2024/06/02 06:07 2 New

| <b>Diagnosis</b> Illness |                                                                                                    |                                                                                                    | Indicate if the illness is acute or chronic. Leave blank if there is no illness. |  |  |  |
|--------------------------|----------------------------------------------------------------------------------------------------|----------------------------------------------------------------------------------------------------|----------------------------------------------------------------------------------|--|--|--|
|                          | Injury                                                                                                    |                                                                                                    | Indicate if the visitor suffered an injury. Leave blank if there is no injury.   |  |  |  |
|                          | Communicable<br>Disease                                                                                                    |                                                                                                    | Indicate if the visitor has a communicable disease.                              |  |  |  |
| Transportation           | Home                                                                                                    | If the visitor was sent home, indicate who provided transportation. Leave blank if the visitor did not go home.                                       |                                                                                  |  |  |  |
|                          | Miles  If a nurse or other employee provided transportation, mileage, up to five digits with a decimal point to indica partial mile. |                                                                                                    |                                                                                  |  |  |  |
|                          | Doctor/Hospital                                                                                                    | If the visitor was sent to a doctor or hospital, indicate who provided transportation. Leave blank if the visitor did not go to a doctor or hospital. |                                                                                  |  |  |  |
| Contacts                 | Indicate who was notified and how.                                                                                                   |                                                                                                    |                                                                                  |  |  |  |

☐ Click **Save**.

## Other functions and features:

| ,             | Click to add comments about the record. The comments window opens, and any existing comments are displayed.  Add or update comments and click <b>OK</b> .  If comments already exist for the record, a paperclip icon is displayed on the button.                                                                                                    |
|---------------|----------------------------------------------------------------------------------------------------|
|               | Click to view data from the Inquiry page. The Log Information directory opens in a pop-up window. This allows you to view previous entries without having to leave the current page.  The list can be re-sorted. You can re-sort the grid by clicking on an underlined column heading. It will sort in ascending order. Click it again to sort in descending order.  A triangle next to the column heading indicates the column by which the grid is |
|               | currently sorted and whether it is sorted in ascending or descending order.  If there are multiple pages, page through the list.  Click <b>Close</b> to close the window.                                                                                                    |
| New           | Click to clear the page of data and add a new record.                                                                                                    |
|               | Click to delete the record currently displayed. You are prompted to confirm that you want to delete the record. Click <b>OK</b> .                                                                                                    |
| Inquiry       | Go to the Inquiry page.                                                                                                    |
| Medical Alert | View medical alert. The button is displayed if a medical warning exists for the student and <b>Consent to Display Alert</b> is selected on Health > Maintenance > Student Health > Emergency.                                                                                                    |
|               | Click to view the student's medical alert information.                                                                                                    |

2024/06/02 06:07 3 New

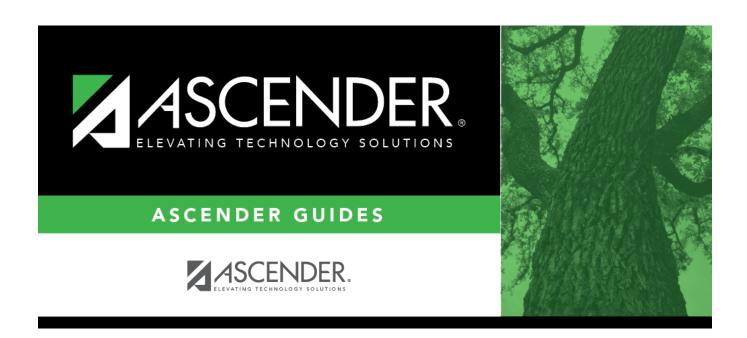

# **Back Cover**

2024/06/02 06:07 4 New